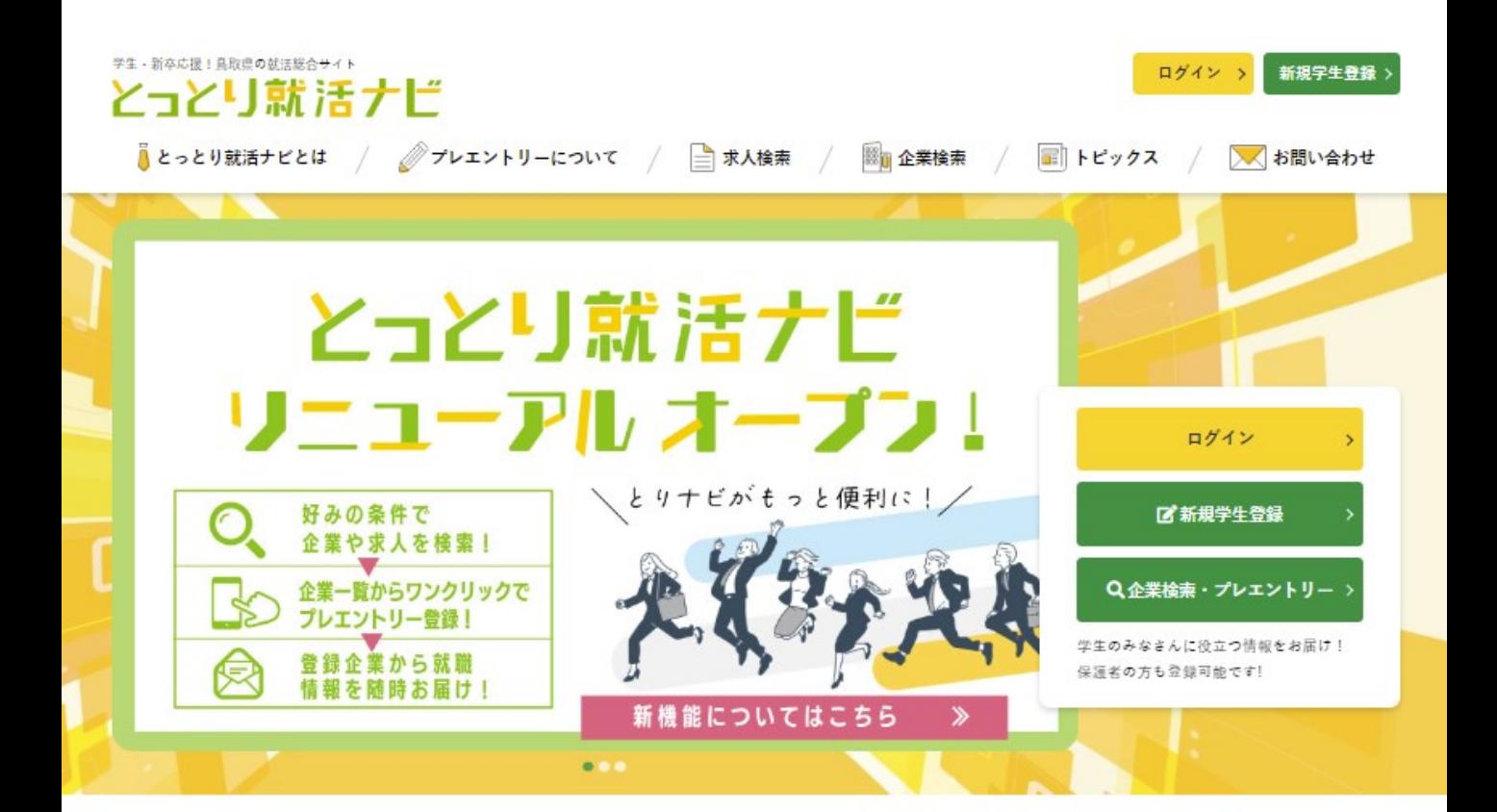

**ふるさと鳥取県定住機構運営サイト 【とっとり就活ナビ】**

**「プレエントリー機能」利用手順**

### **企業様向けマニュアル**

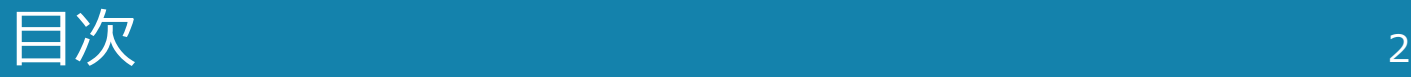

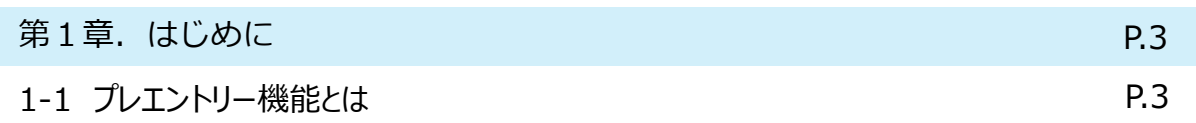

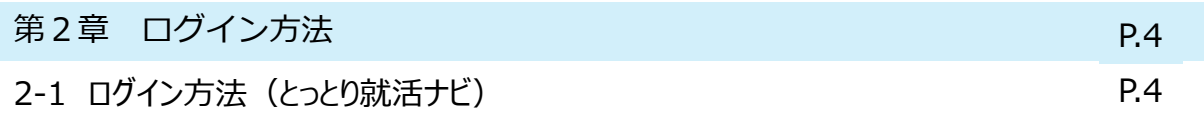

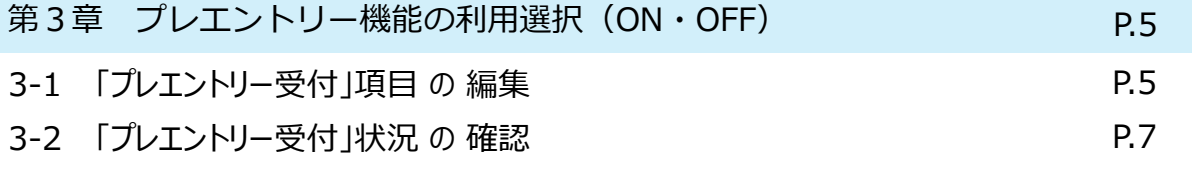

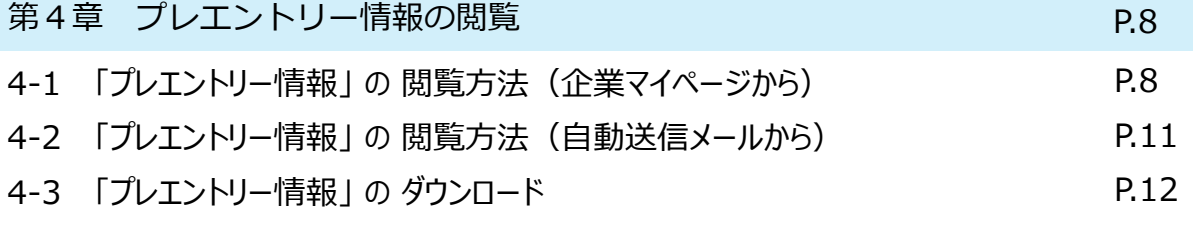

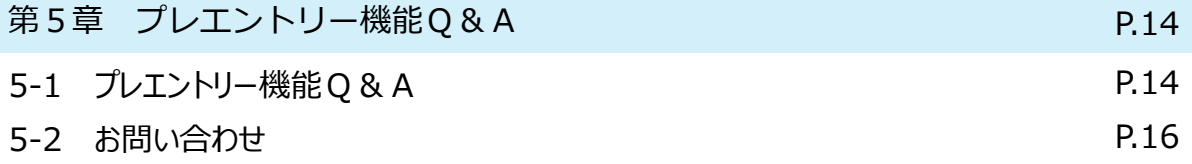

### 第1章.はじめに <sup>3</sup>

### **1‐1 プレエントリー機能とは**

ふるさと鳥取県定住機構が運営する学生向け就活サイト【とっとり就活ナビ】は、 2022年3月1日(火)にリニューアルオープンし、**「プレエントリー」機能**が利用できるようになり ました。

**「プレエントリー」機能**を利用することで、

貴社に興味を持った学生の情報を取得することができます。

取得した学生の連絡先に、[採用に関する資料の送付]や[個別企業説明会・エントリーシートの提 出期限の案内]等、学生に直接アプローチすることで効果的な企業PRが行えます。

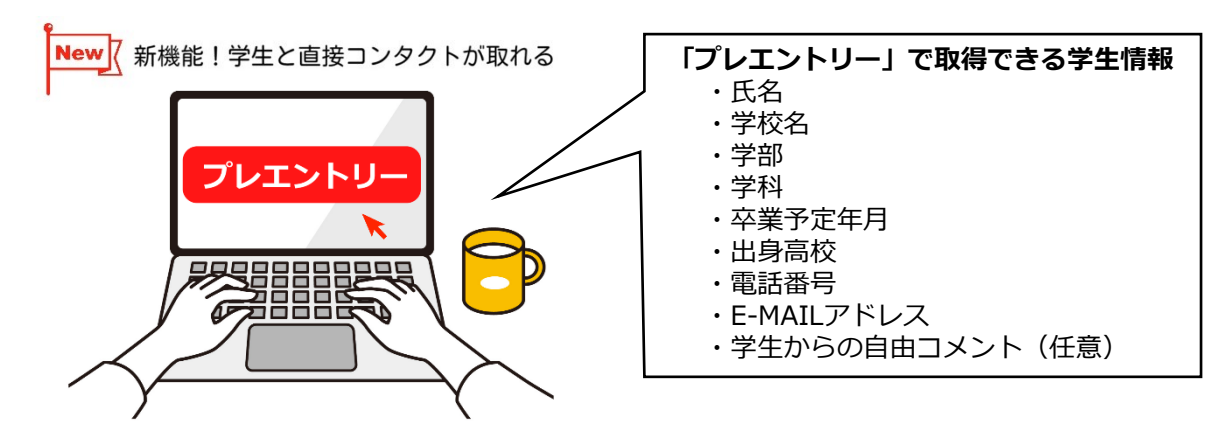

**プレエントリー機能のPOINT☟**

- ① 貴社に興味のある学生情報を利用して、メールや電話で直接アプローチできます。
- ② 学生からプレエントリーがあった場合、自動送信メールですぐにお知らせします
- ③ プレエントリーした学生情報は**[CSV形式ファイル]**で一括ダウンロードできます。
- ④ プレエントリー機能の利用は、**ON**・**OFF**を任意のタイミングで選択できます。

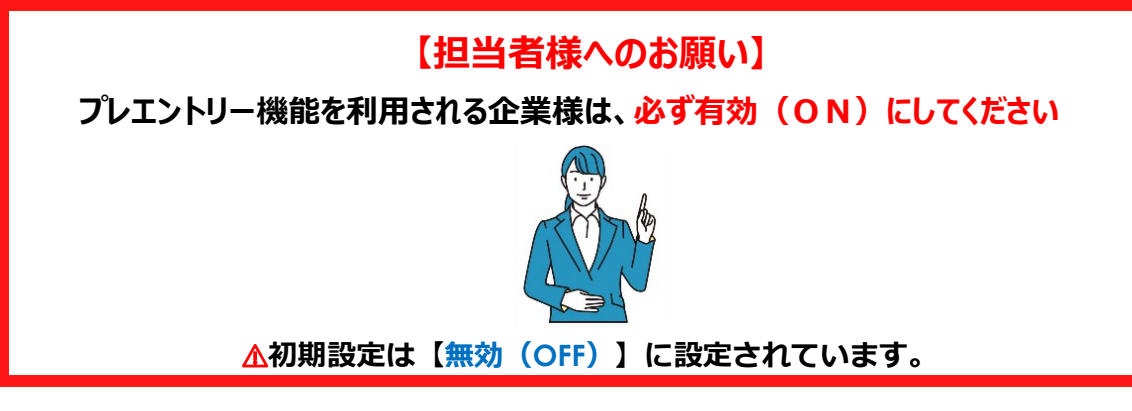

#### **就活解禁日(3月1日)から、学生がプレエントリーを利用できるよう、 プレエントリー機能を利用される企業様は、設定を【有効(ON)】に変更してください。**

※プレエントリー機能を利用されない企業様は、初期設定(OFF)のまま変更の必要はありません。 また、設定のON・OFFはいつでも変更可能です。 ※プレエントリー機能の設定方法については、**本マニュアル(P.5~6)**をご参照ください。

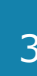

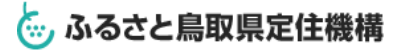

# 第2章. ログイン方法 (とっとり就活ナビ) インタン

#### **2‐1 とっとり就活ナビへのログイン方法**

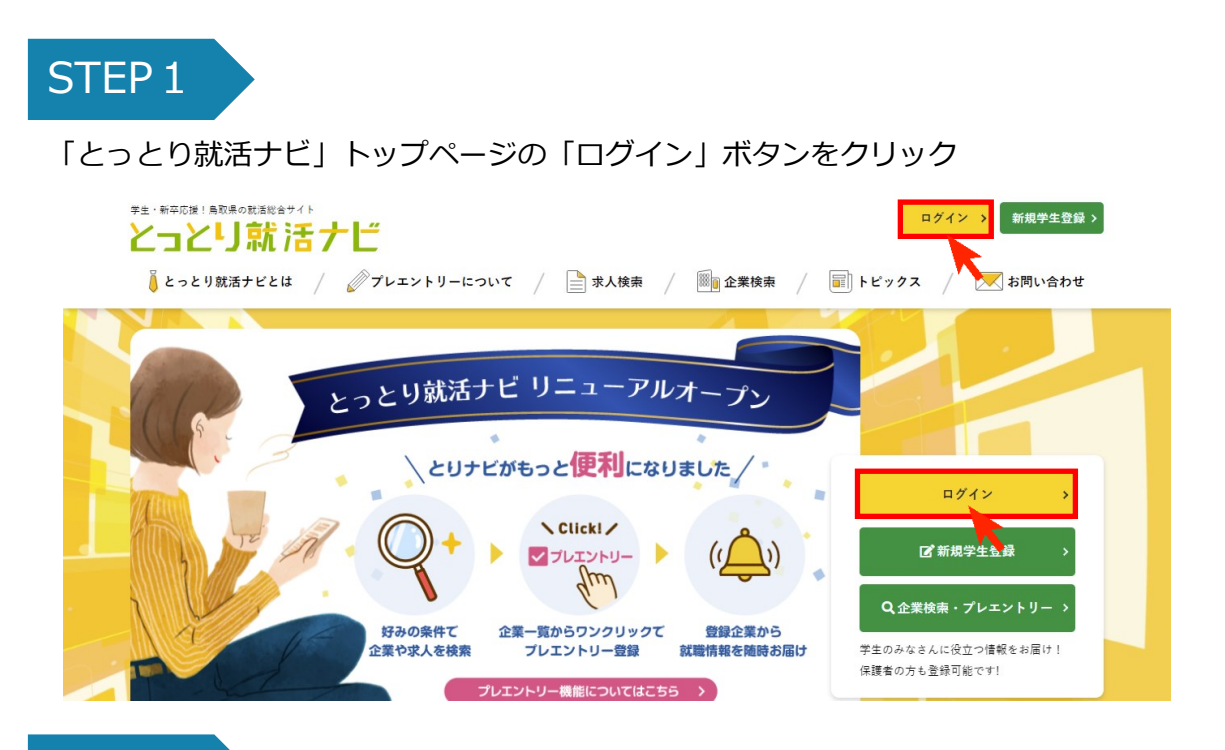

### STEP<sub>2</sub>

ログイン画面で **【とっとり企業ガイド2023】**で使用している「メールアドレス」と「パスワード」を 入力してください。

※メールアドレス・パスワードは、 **【とっとり企業ガイド2023】【とっとり仕事★定住人材バンクシステム】と共通です。**

※パスワードをお忘れの方は、「>>パスワードをお忘れの方はこちら」から再設定してください。

※登録しているメールアドレスをお忘れの方は、

メール「[torinavi@furusato-tori.org](mailto:torinavi@furusato-tori.org)」か電話「0857-24-4740」でお問い合わせください。

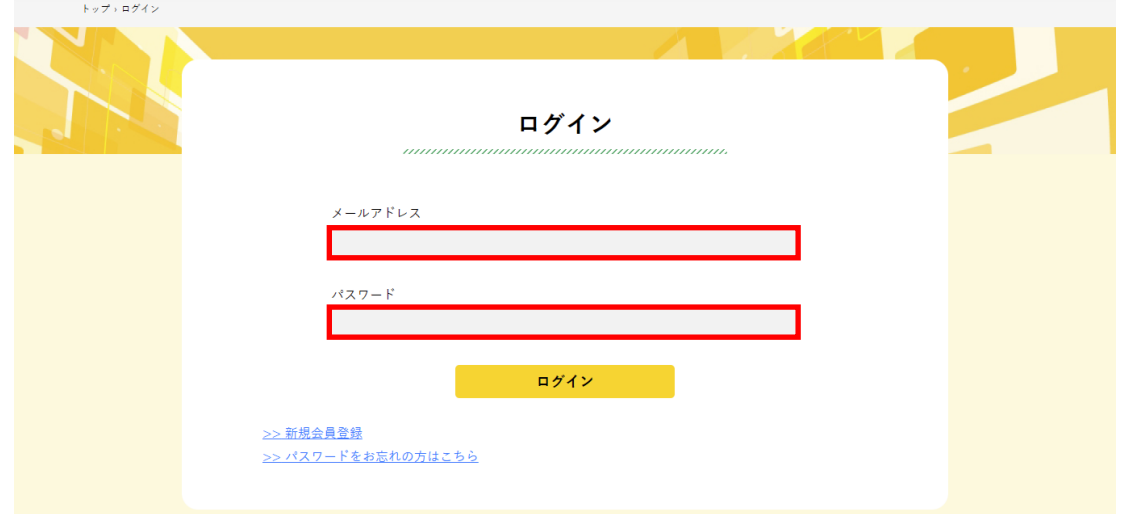

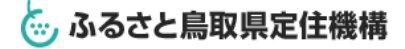

### 第3章. プレエントリー機能の利用選択 (ON・OFF)

### **3-1 「プレエントリー受付」項目の編集**

STEP<sub>1</sub>

ログイン後、「マイページ」ボタンをクリックして、企業マイページに移動します。

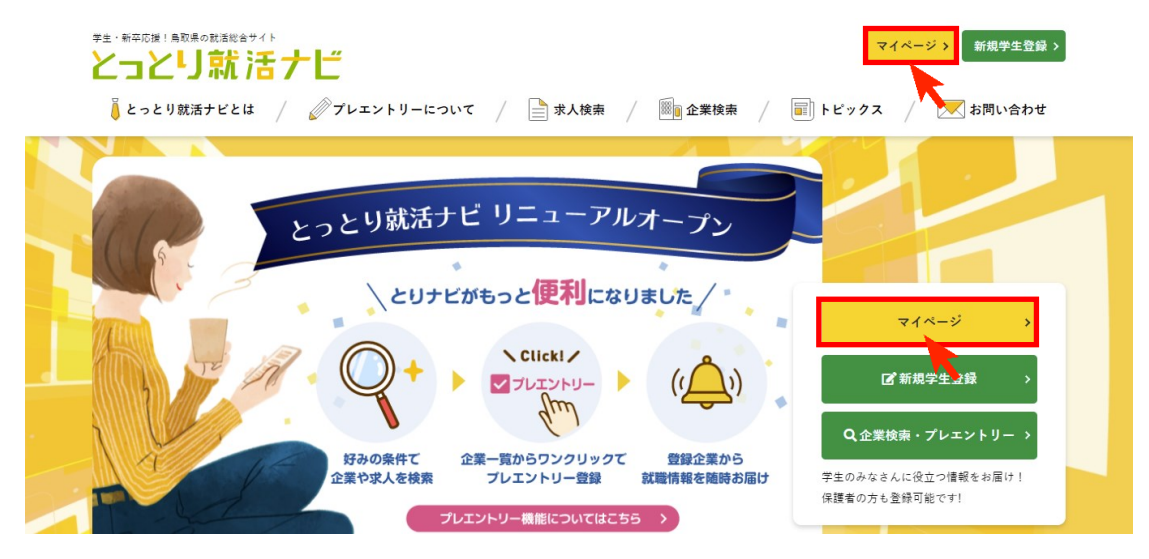

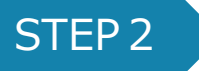

企業マイページの「企業情報」タブをクリックして、企業情報詳細画面に移動します。

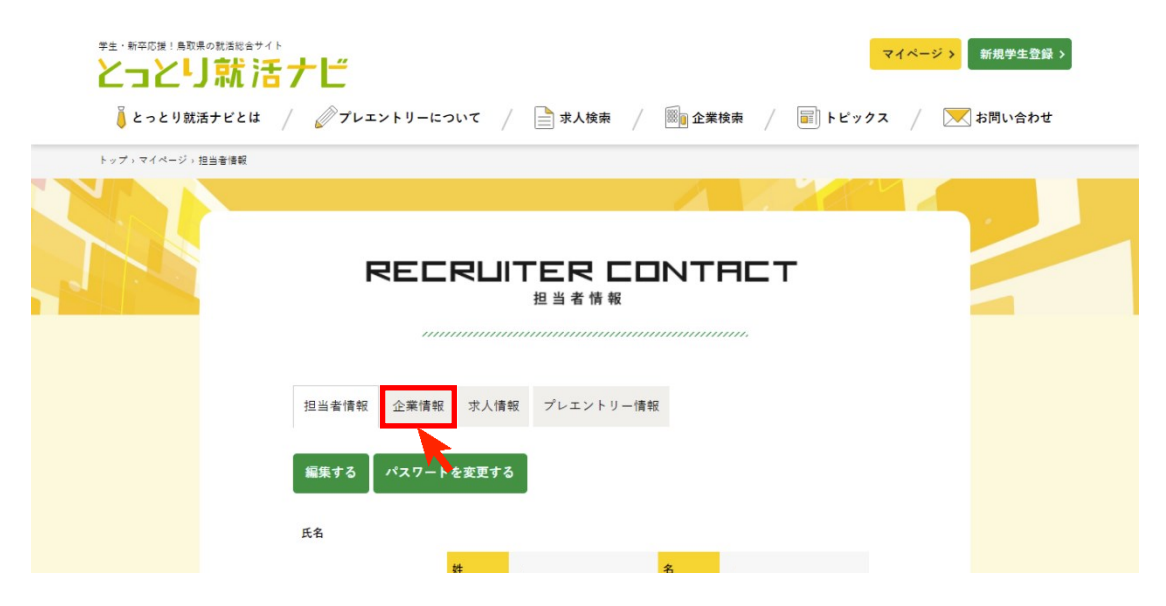

### 第3章. プレエントリー機能の利用選択 (ON・OFF)

#### **3-1 「プレエントリー受付」項目の編集**

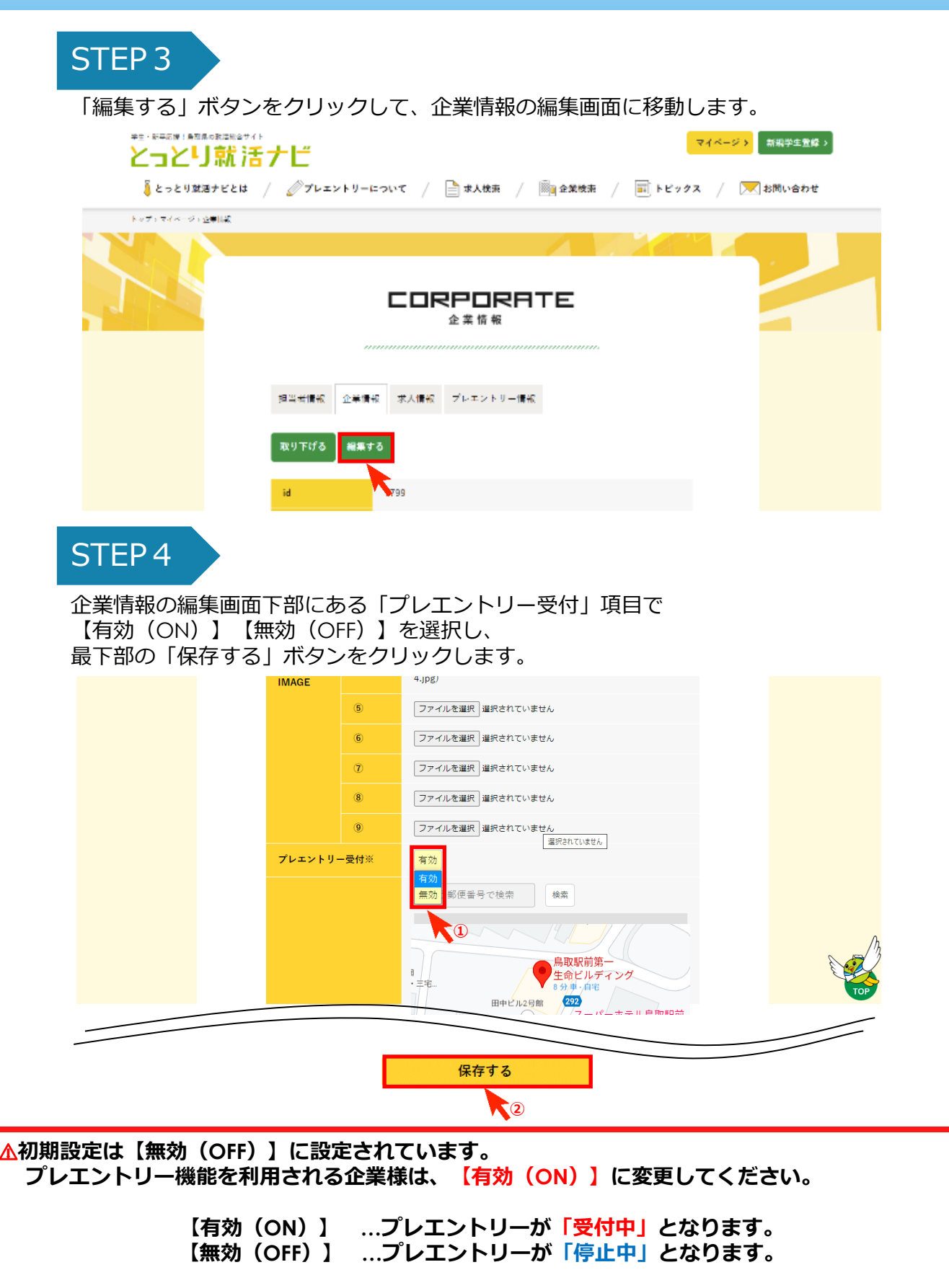

### 第3章. プレエントリー機能の利用選択 (ON・OFF)

### **3-2 「プレエントリー受付」状況の確認**

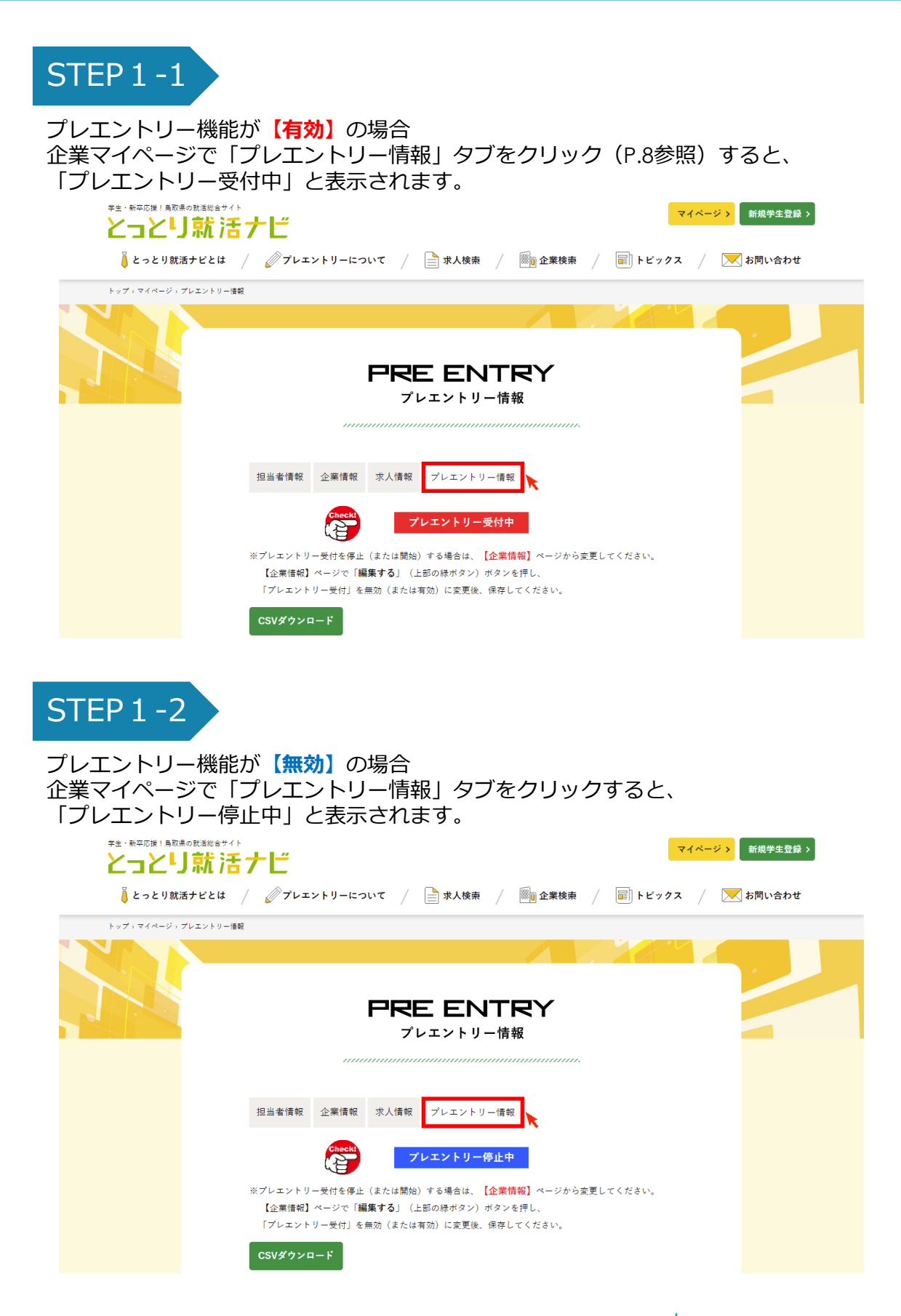

## 第4章. プレエントリー情報の閲覧 インチャング

#### **4-1 「プレエントリー情報」の閲覧方法(企業マイページから)**

STEP<sub>1</sub>

ログイン後、「マイページ」ボタンをクリックして、企業マイページに移動します。

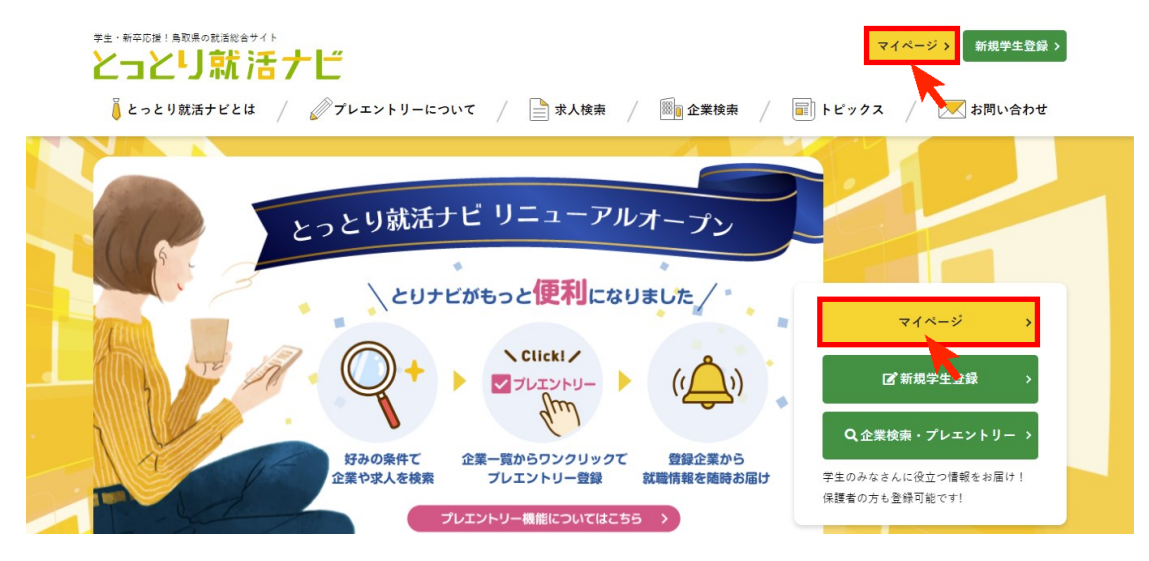

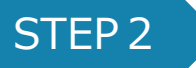

企業マイページの「プレエントリー情報」タブをクリックして、 プレエントリー情報一覧画面に移動します。

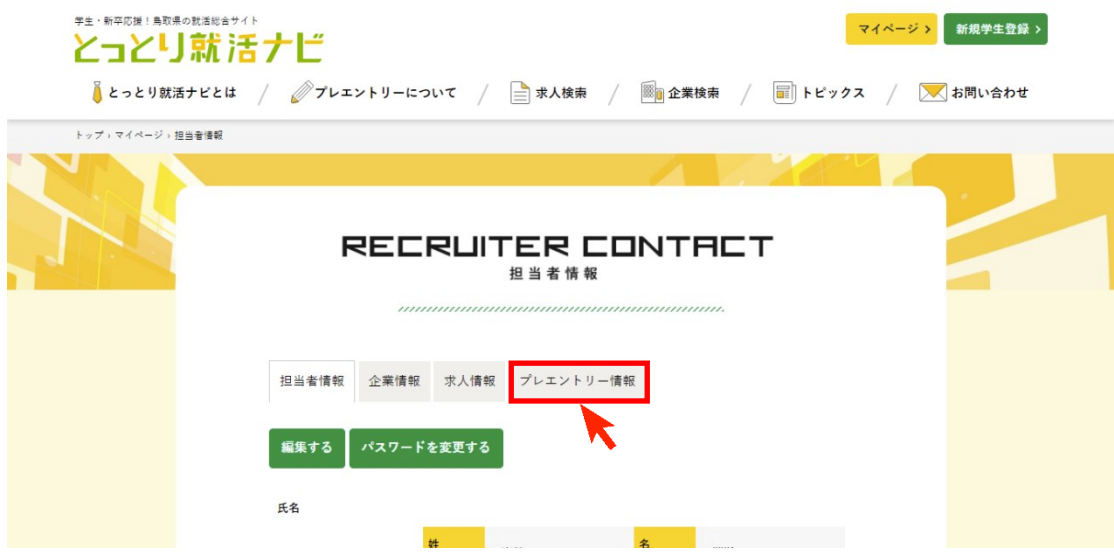

### 第4章. プレエントリー情報の閲覧 マンチャンプリー

### **4-1 「プレエントリー情報」の閲覧方法(企業マイページから)**

### STEP<sub>3</sub>

現在,プレエントリー中の学生情報が、一覧で表示(プレエントリー日時順)されます。 プレエントリー情報をクリックして、詳細を確認してください。

・ <mark>【未読】の場合</mark> (詳細情報のページをまだ開いていない) プレエントリー情報の背景が**「緑色」**で表示されます。

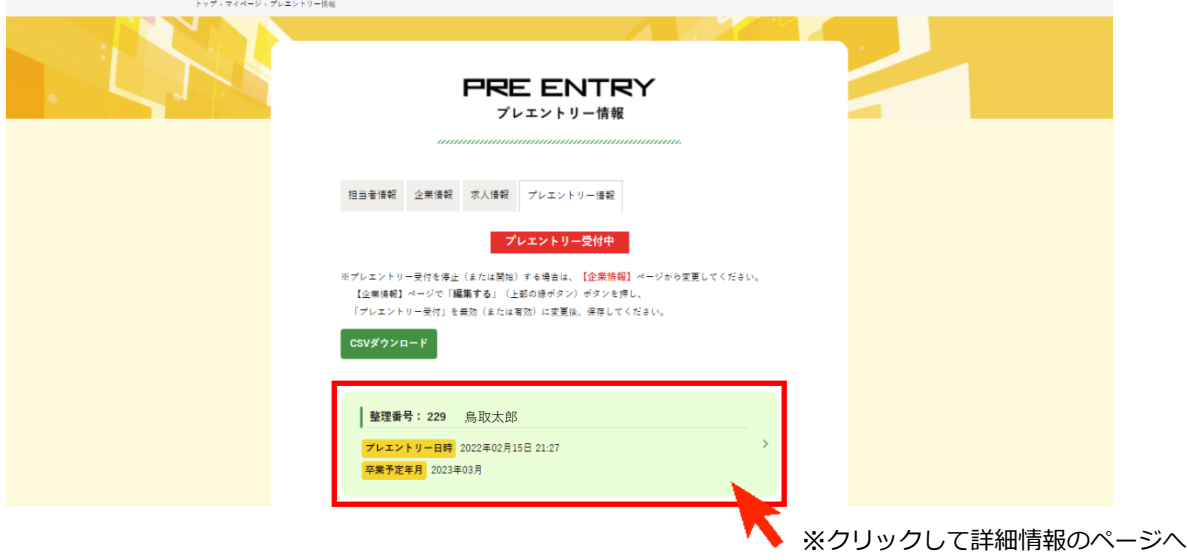

・【既読】の場合(詳細情報のページを既に開いたことがある) プレエントリー情報の背景が**「グレー」**で表示されます。

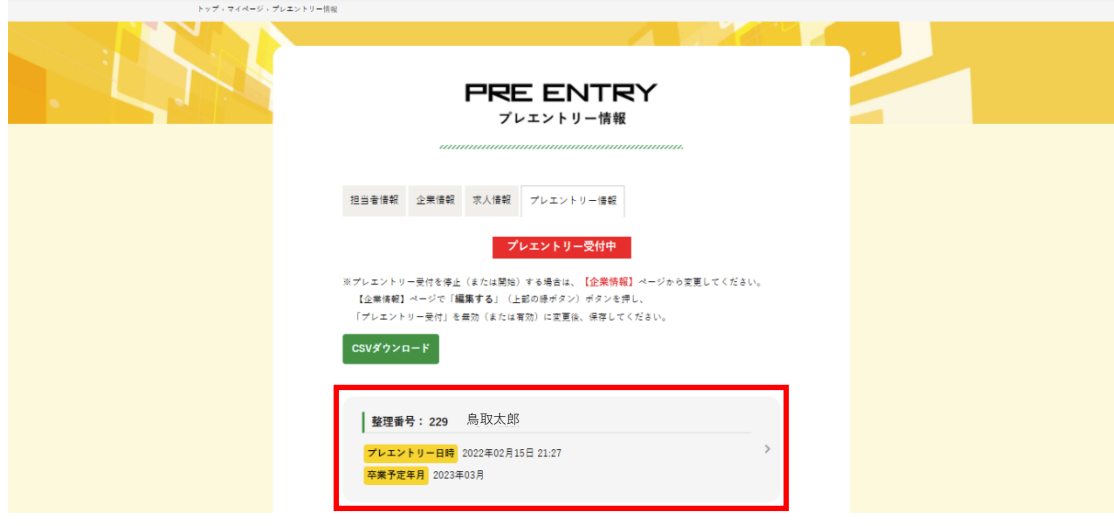

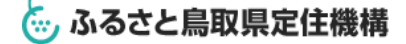

## 第4章. プレエントリー情報の閲覧 オフィング 10

### **4-1 「プレエントリー情報」の閲覧方法(企業マイページから)**

### STEP4

プレエントリー情報の詳細画面では、下図のように「学生情報」を確認して頂けます。

※学生情報の一括ダウンロードについては「4-3 プレエントリー情報のダウンロード(P.12)」を ご参照ください。

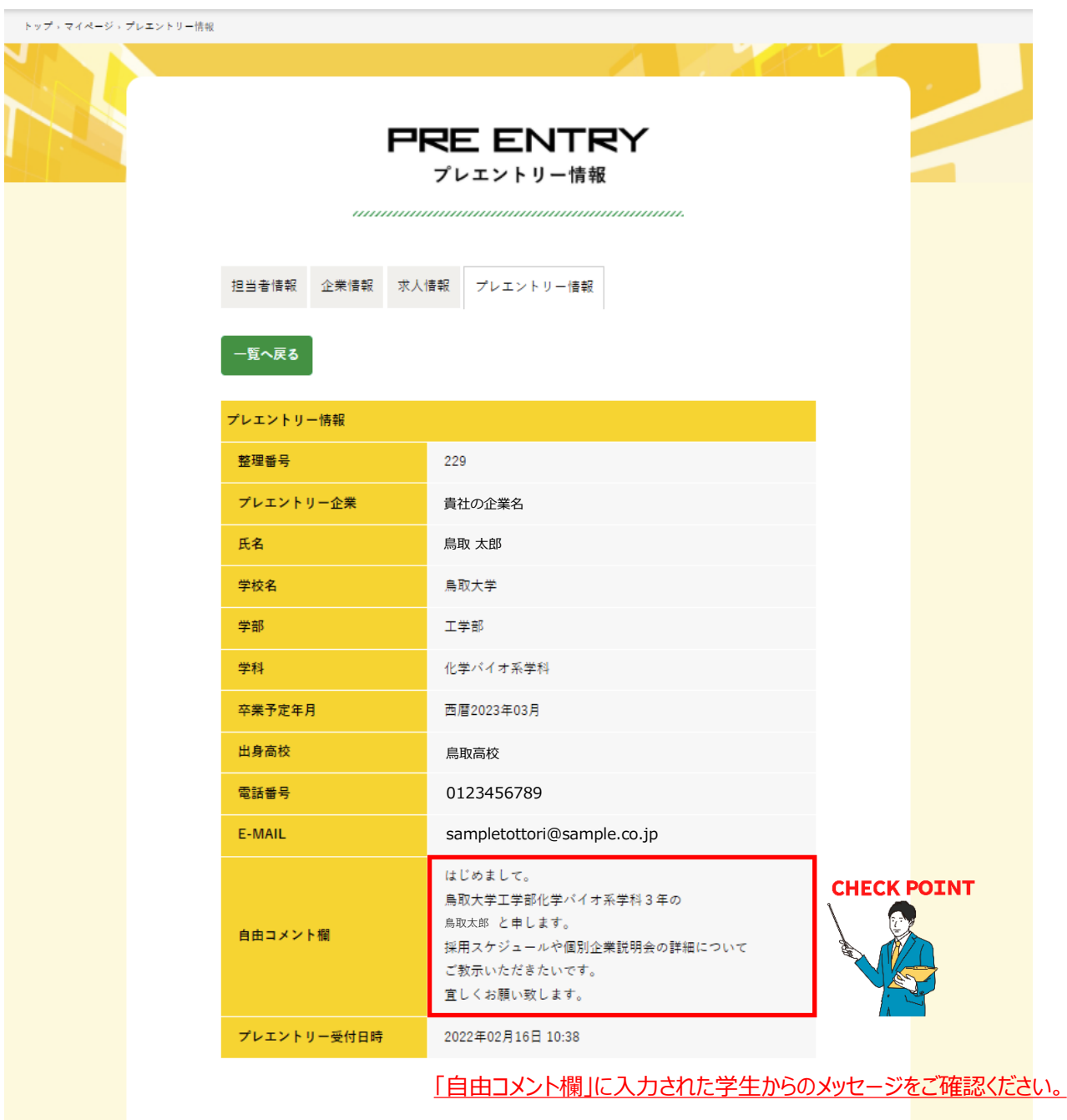

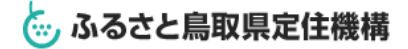

### 第4章. プレエントリー情報の閲覧.

#### **4-2 「プレエントリー情報」の閲覧方法(自動送信メールから)**

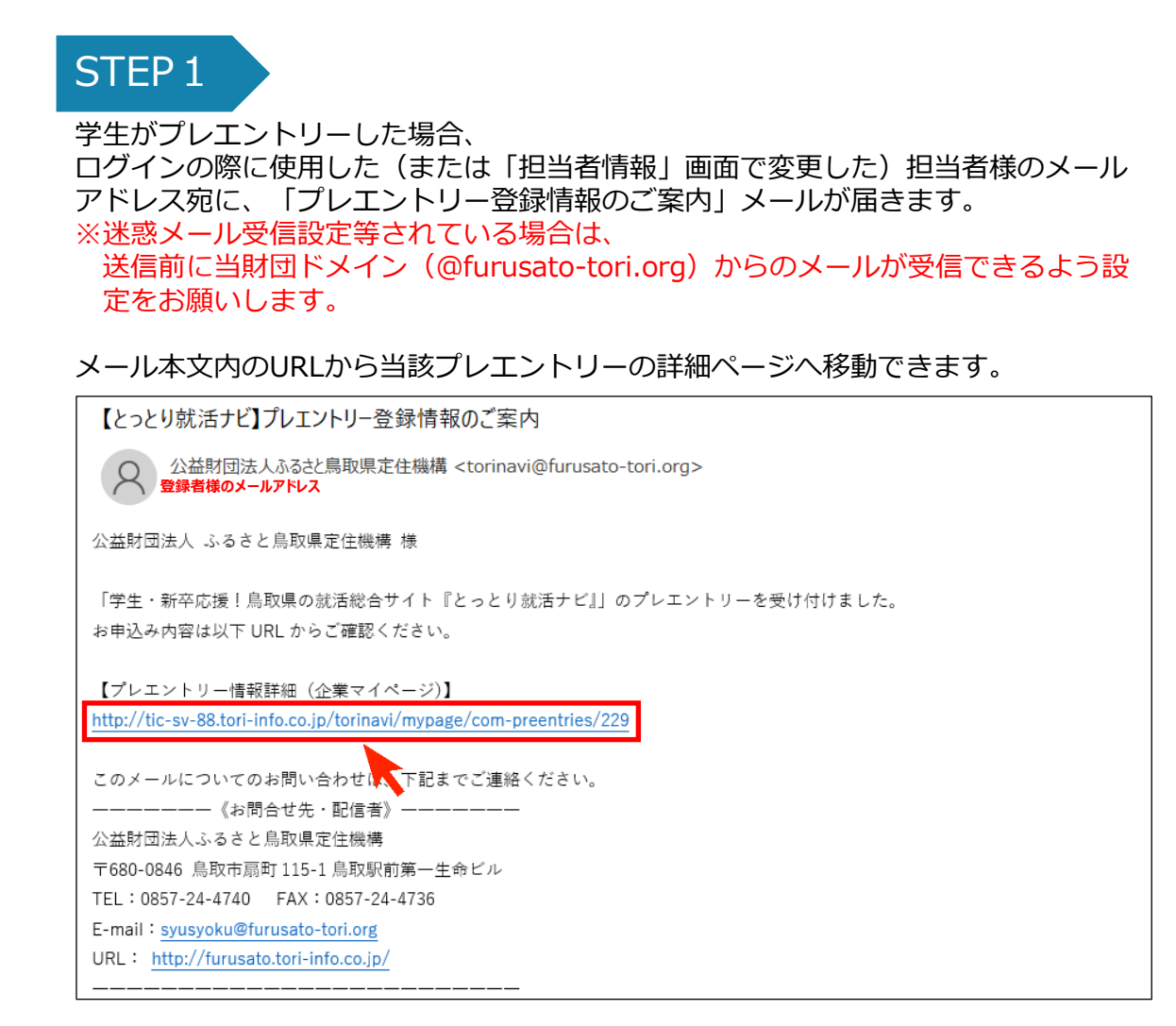

※受信するメールアドレスを変更する場合は、「担当者情報」タブをクリックし、 「編集する」ボタンから「E-MAIL」を変更してください。

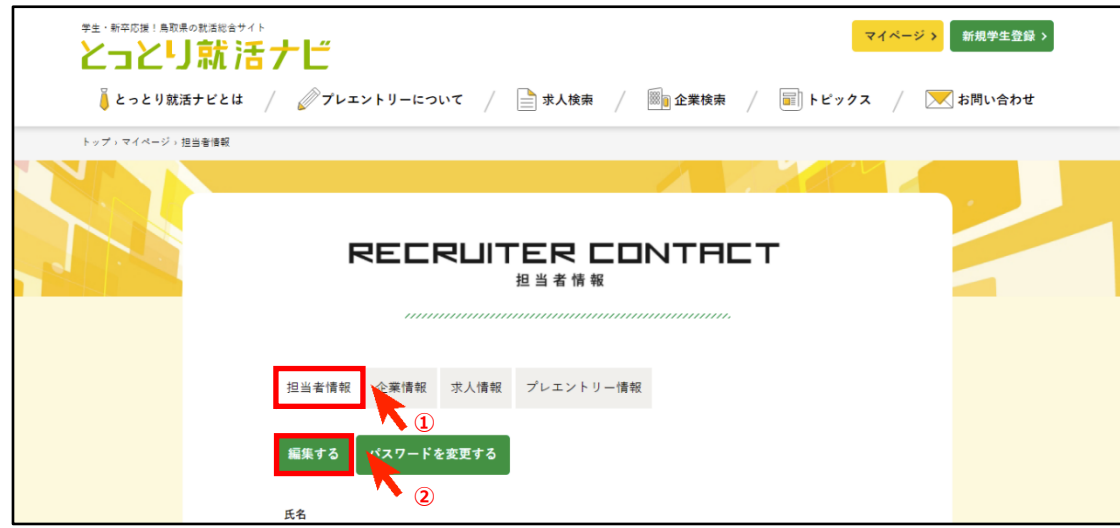

⚠**プレエントリー情報には個人情報が含まれます。**

**必ず安全なメールアドレス(個人アドレス厳禁)を設定してください。** ※メールアドレスを変更すると、「とっとり企業ガイド2023」「とっとり仕事定住・人材バンクシステ ム」の登録アドレスも変更されます。

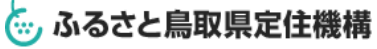

## 第4章.プレエントリー情報の閲覧 <sup>12</sup>

### **4-3 「プレエントリー情報」のダウンロード**

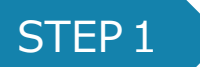

「4-1「プレエントリー情報」の閲覧方法(P.8)」の手順に沿って、 プレエントリー情報一覧画面に移動します。 画面上部の「CSVダウンロード」をクリックすると、下記ファイル名のCSVファイルが ダウンロードされます。

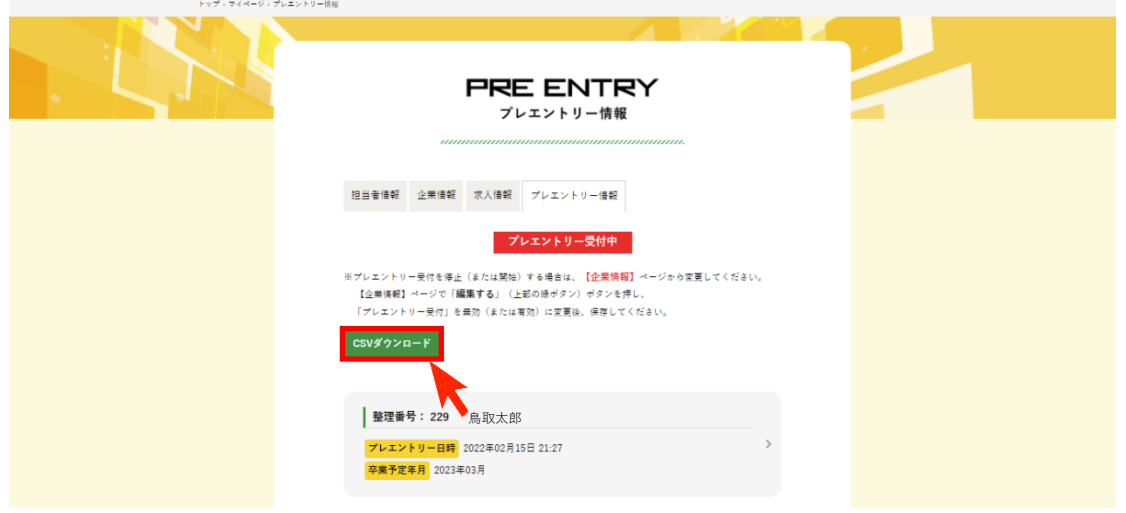

ファイル名:[**とりナビプレエントリー(貴社の企業名)\_202202161332** ] ※ダウンロード日時が表示されます。 (例:2022年2月16日13:32にダウンロード)

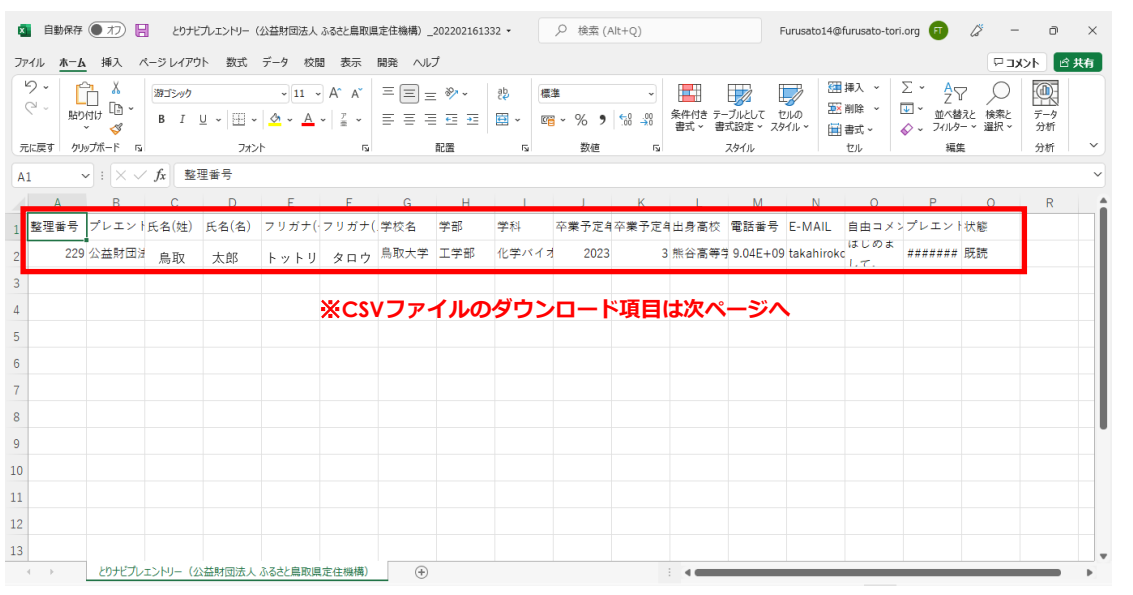

**ダウンロードしたCSVファイルの表示例**

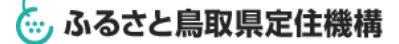

### **4-3 「プレエントリー情報」のダウンロード**

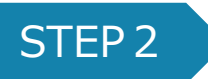

ダウンロード「CSVファイル」の下記項目をご利用いただき、 学生に直接アプローチすることが出来ます。

#### **プレエントリー情報「CSVファイル」ダウンロード項目**

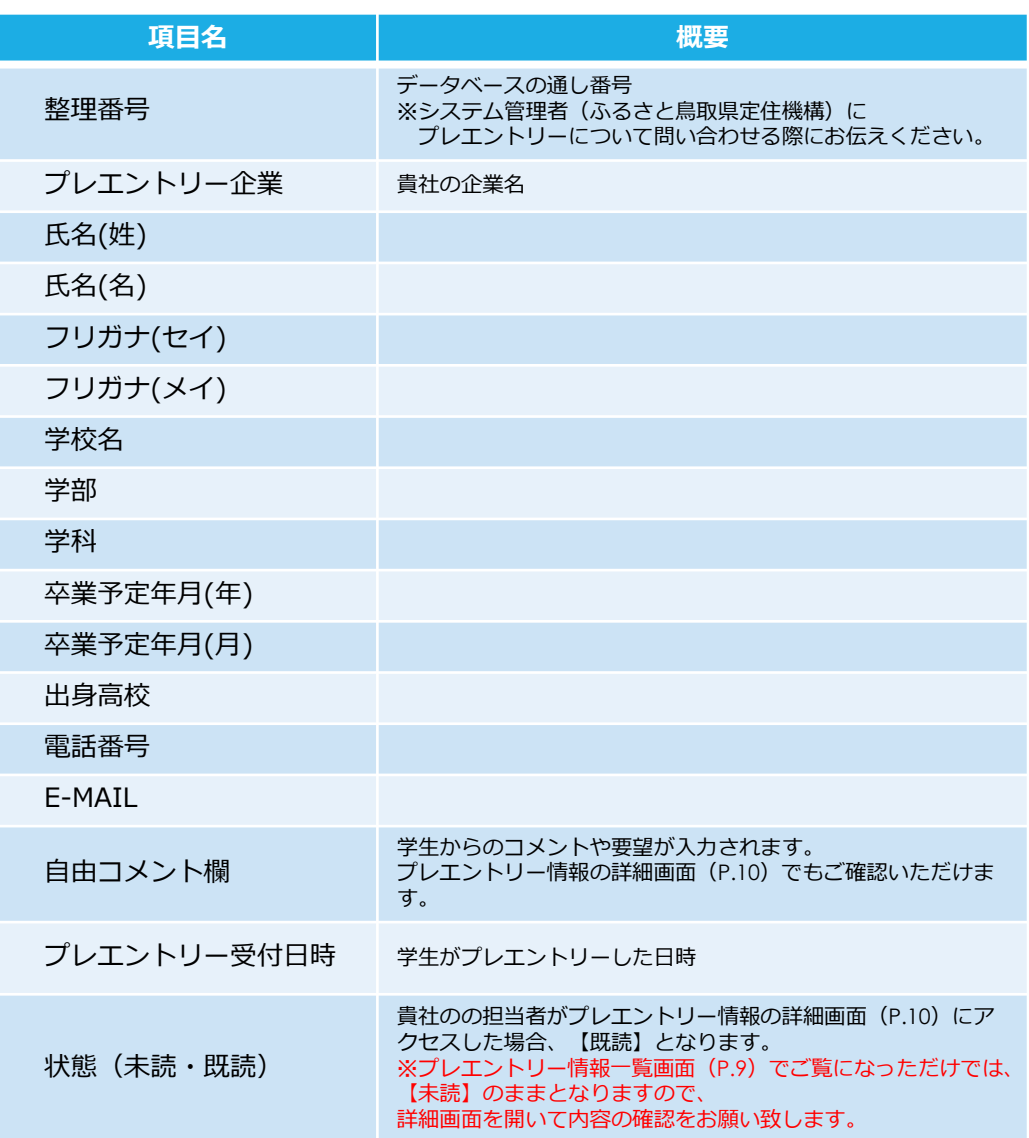

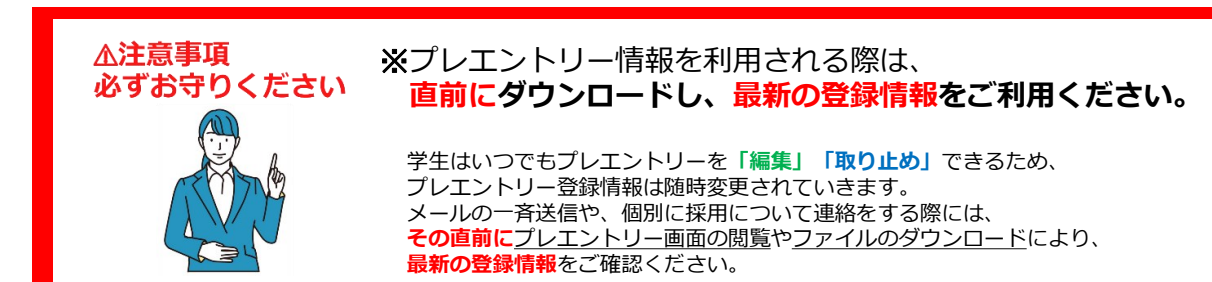

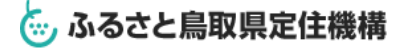

# 第5章. プレエントリー機能Q&A

#### **5-1 プレエントリー機能Q&A**

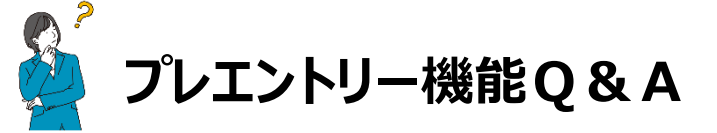

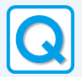

プレエントリー機能は、「停止」できますか? また、一度「停止」した後、再度プレエントリーの受付を「開始」することはできますか?

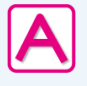

任意のタイミングで、いつでもプレエントリーの受付を 「停止」 「開始」 することが出来ます。 本マニュアルの(P.5~7)をご参照ください。

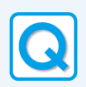

以前にダウンロードしたプレエントリー情報のファイルと、新しくダウンロードしたファイルを比較すると、 学生情報が変更されていたり、プレエントリーが消えていたりします。

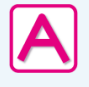

学生はいつでもプレエントリーを「編集] 「取り止め] 「再プレエントリー] することが出来ます。 そのため、プレエントリー情報を利用される際は、その直前にダウンロード(または閲覧)し、最新の 登録情報をご利用ください。 以前にダウンロードしたファイルには、すでにプレエントリーを取り止めた学生がいる可能性もありますの で、ご注意ください。

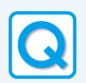

自動送信(案内)メールはどんな時に送信されますか?

以下の操作が行われた際に、担当者のメールアドレス(ログイン時に使用)に自動で送信されます。

- ① 学生が貴社に初めて「プレエントリー」した時
- ② 学生がプレエントリーの「取り止め」をした時
- ③ 学生が一度プレエントリーを取り止めた後、「再プレエントリー」をした時

※自動送信メールの送信設定はOFFにすることが出来ません。予めご了承ください。

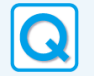

プレエントリー機能はいつまで利用できますか?

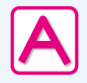

毎年3月1日に利用開始となり、12月31日に全企業のプレエントリー機能は停止され、すべてのプレ エントリー情報も削除されます。

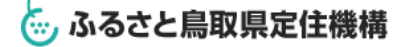

# 第5章. プレエントリー機能Q&A 15

#### **5-1 プレエントリー機能Q&A**

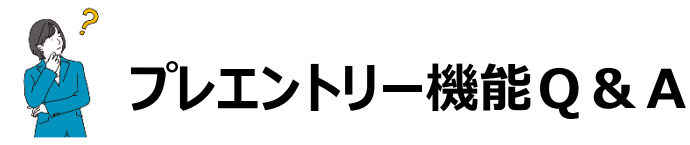

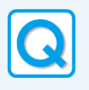

ダウンロードしたプレエントリー情報のファイルに「状態(未読・既読)」という項目がありますが、学生の 画面にも表示されますか? また、プレエントリーを受け付けた後、すぐに連絡する必要はありますか?

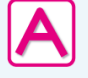

学生のプレエントリー情報詳細画面には、企業側が 「未読」か「既読」かは表示されません。 プレエントリー後に企業側からレスポンスが全くない場合、学生が不安に思う可能性もありますので、 なるべく早く(1週間以内)に採用ご担当者様から連絡されることをお薦めいたします。

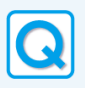

学生はどの画面からプレエントリーするのでしょうか?

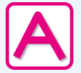

以下の画面にプレエントリーの各種ボタンが表示され、クリックすることで申請されます。 ※企業の担当者アカウントでログイン中は、当該画面に表示されません。

- ① 企業情報の検索結果画面
- ② 企業情報の詳細画面
- ③ 求人情報の詳細画面

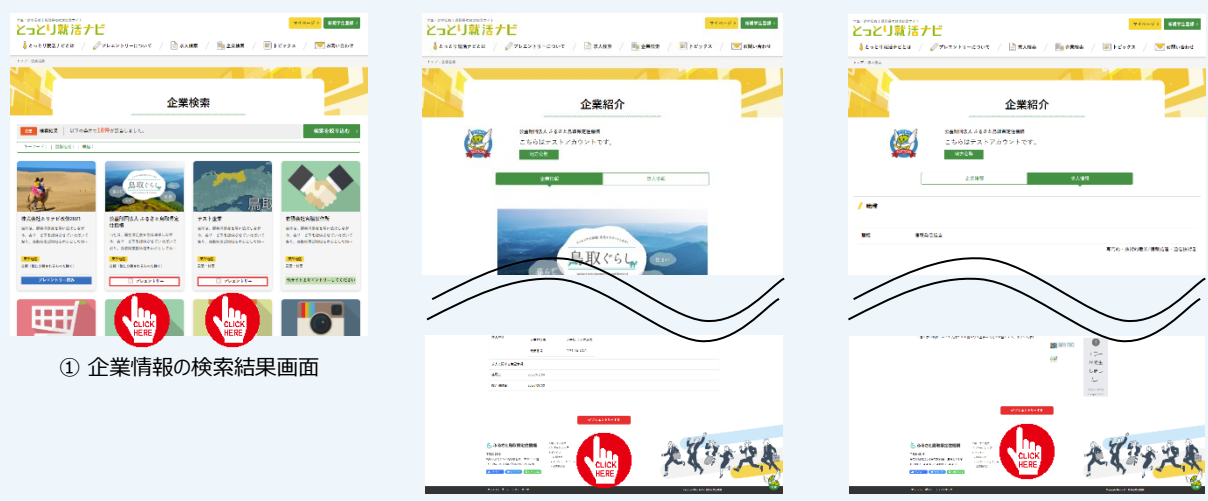

② 企業情報の詳細画面 のおもの のおり (3) 求人情報の詳細画面

### 第5章. プレエントリー機能Q&A

### **5-2 お問い合わせ**

**プレエントリー機能**の利用について、ご不明な点がございましたら、 下記までお問い合わせください

公益財団法人ふるさと鳥取県定住機構 (平日 8:30~17:15) 担当:小林 、谷尾、大田 TEL:0857-24-4740 FAX:0857-24-4736 E-mail:[syusyoku@furusato-tori.org](mailto:syusyoku@furusato-tori.org) URL: <http://furusato.tori-info.co.jp/> ――――――――――――――――――――――□

□――――――――――――――――――――――